# 長崎県建設工事入札参加資格電子申請の手引き (県外業者用)

# 目 次

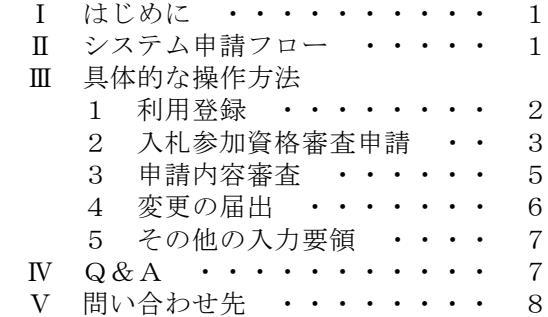

# **Ⅰ はじめに**

#### 1 手引きについて

この手引きは長崎県入札参加資格電子申請システム(以下「電子申請システム」という。)を利用して、 入札参加資格の申請(以下、「申請等」という。)を行う方を対象としています。

#### 2 電子申請システムを使用する際の注意点

(1)電子申請システムを利用するに当たり、以下の機器等を準備してください。 ①インターネットに接続されているパソコン ②Internet Explorer11以上のブラウザまたはMicrosoft Edge ③電子メールアドレス ④A4サイズが印刷できるプリンター

- (2)セキュリティの問題上、60分以上システムを操作しないと、自動的にログアウトします。また、そ れまで入力していた内容は保存されませんので、ご注意ください。
- (3)操作を終了して画面を閉じる場合は、ログアウトボタンをクリックしてください。操作の途中で右上 の x 印をクリックした場合には、入力内容は破棄終了されます。
- (4)システム稼働時間は、午前 8:00から午後 8:00となります。
- (5)入力できるのはJIS第4水準文字までとします。入力できない文字については、同一文字とされる 他の文字に置き換えて入力してください。

# **Ⅱ システム申請フロー**

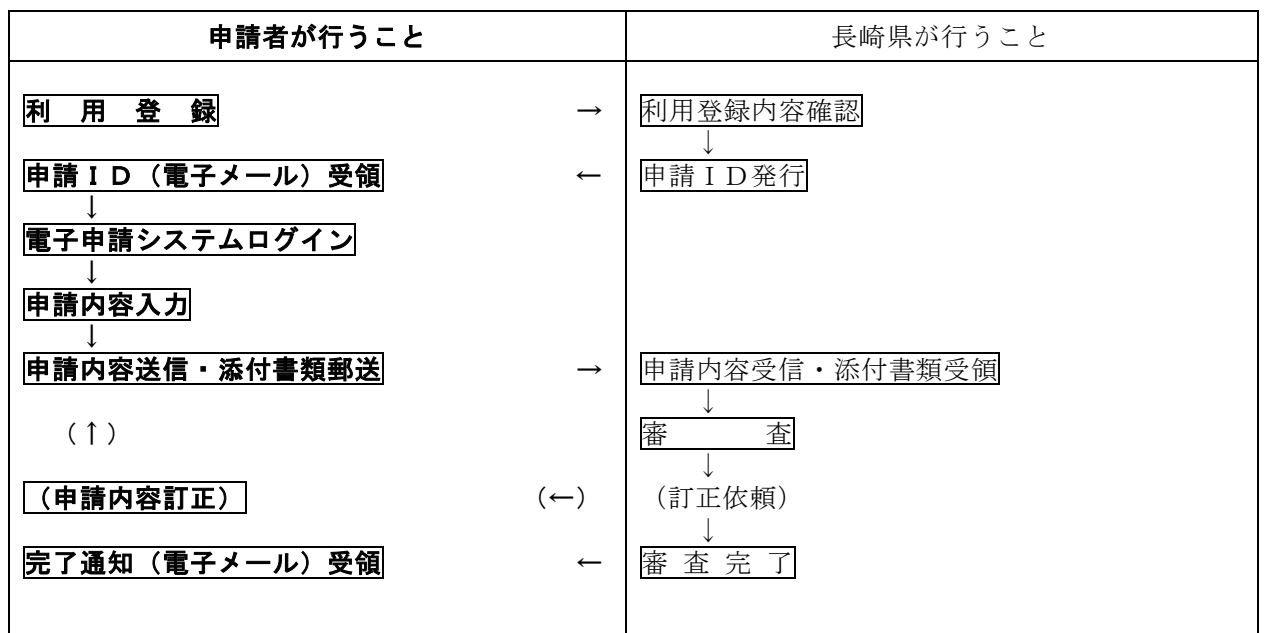

## **Ⅲ 具体的な操作方法**

#### 1 利用登録

#### ① 「長崎県入札参加資格電子申請システム」より利用登録

#### この操作が必要な方

・電子申請システムを**初めて利用する方** 

この操作が不要な方

・前回、電子申請を行った方(すでにIDを取得している方)

### ②利用登録フロー

- (1)商号・住所など基本情報の入力
- (2)入力データ送信
- (3)「仮登録確認」メールが届きます。URLにアクセスしてください。
- (4)「利用登録承認」のメールが届きます。IDが発行されます。

#### 注意事項

- ※1 (1)から(3)までの作業を続けて行ってください。(4)については、利用登録の入力内容につ いて確認を行った後にメールを送信しますので、時間がかかる場合があります。
- ※2 入力間違いがある場合は、補正内容を記入した「不適正」のメールが届きます。訂正ではなく 「再申請」となりますのでご注意ください。

# ③入力要領

行政書士等が代理で申請行為を行う場合は、代理申請者自身が利用者IDを取得してください。

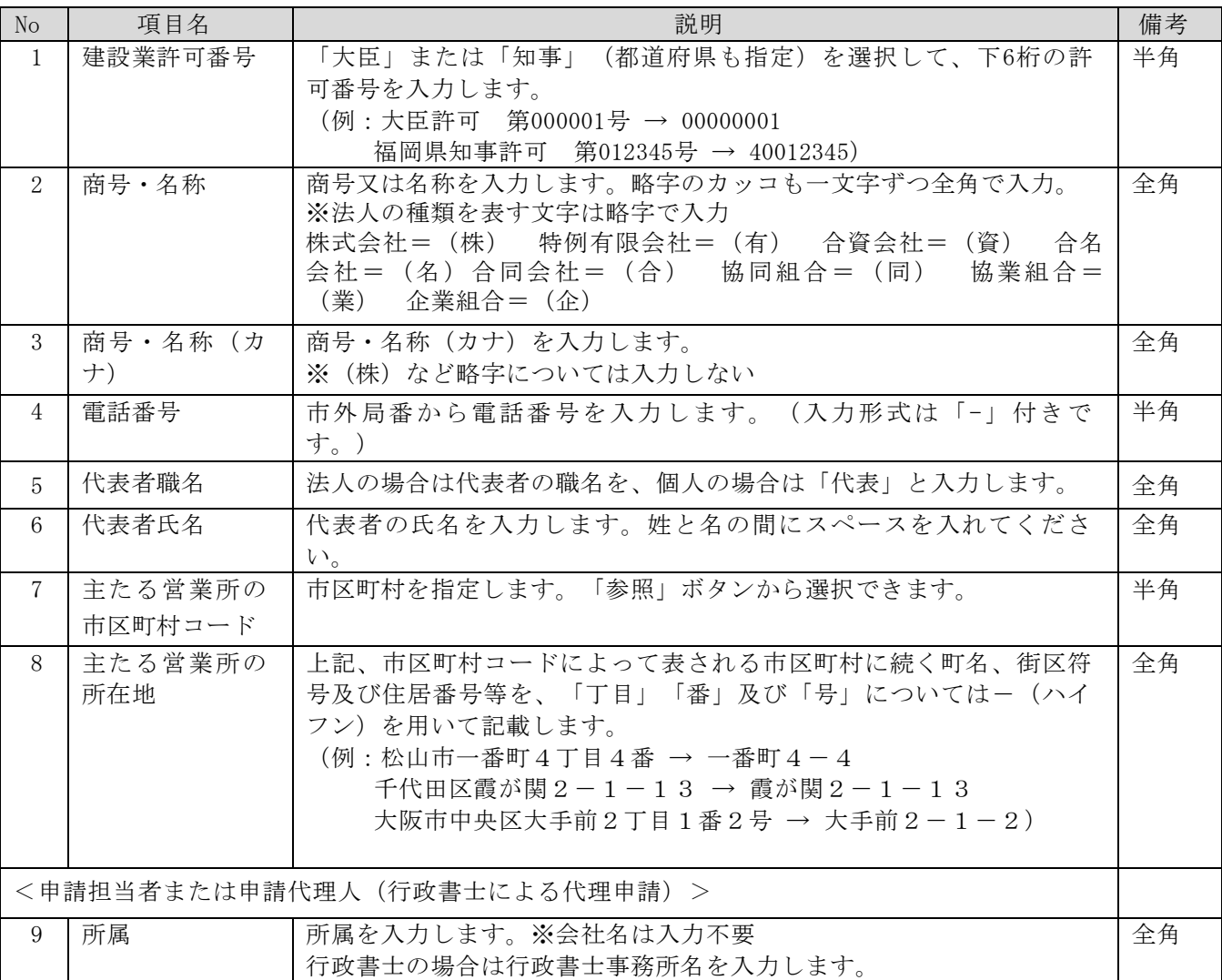

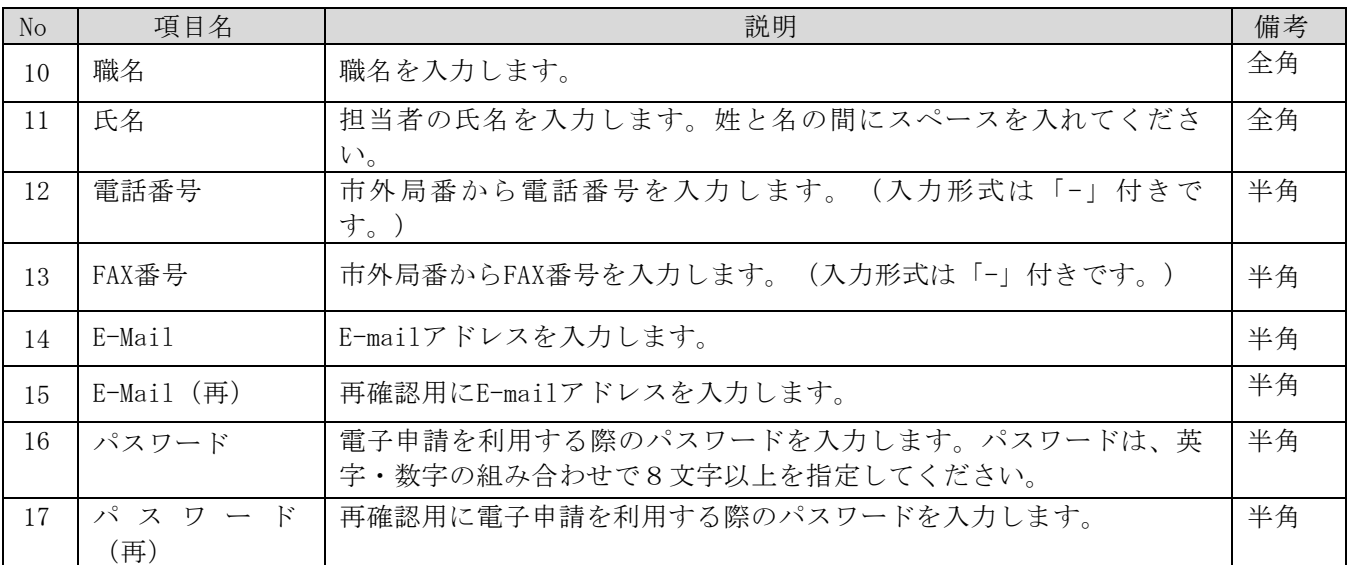

入力内容に間違いがない場合は、「利用申請を行う」ボタンをクリックします。 「仮登録確認」メールが届きますので、URLにアクセスするところまで行ってください。

# 2 入札参加資格審査申請

この操作は、ID・パスワードを準備のうえ行ってください。

# ①電子申請システムログイン → 入札参加資格申請 → 入札参加資格申請 (定期) 又は (随時)

# ②入力要領

 $\overline{\phantom{0}}$ 

Ņ

# 【共通事項】

- ◆ 入力画面左上にメニューボタンがあります。
- ◆ 業者情報が自動表示されていることがあります。内容に間違いがないか確認し、必要に応じて 修正してください。

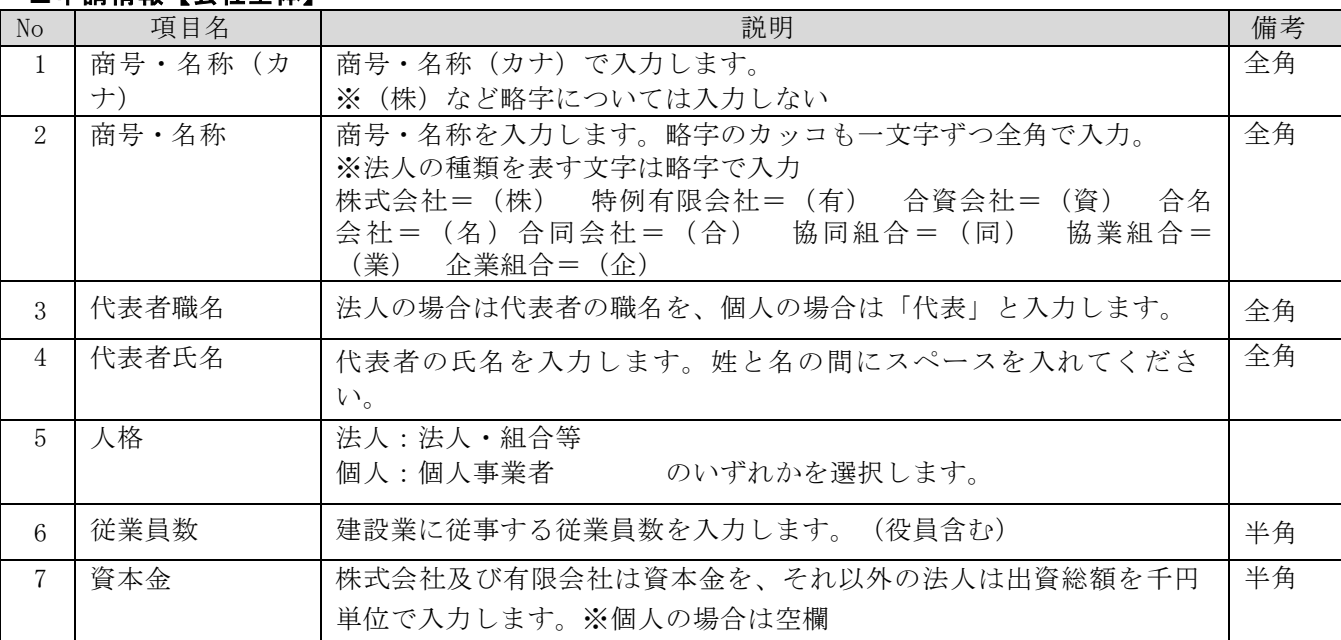

# ■申請情報【会社全体】

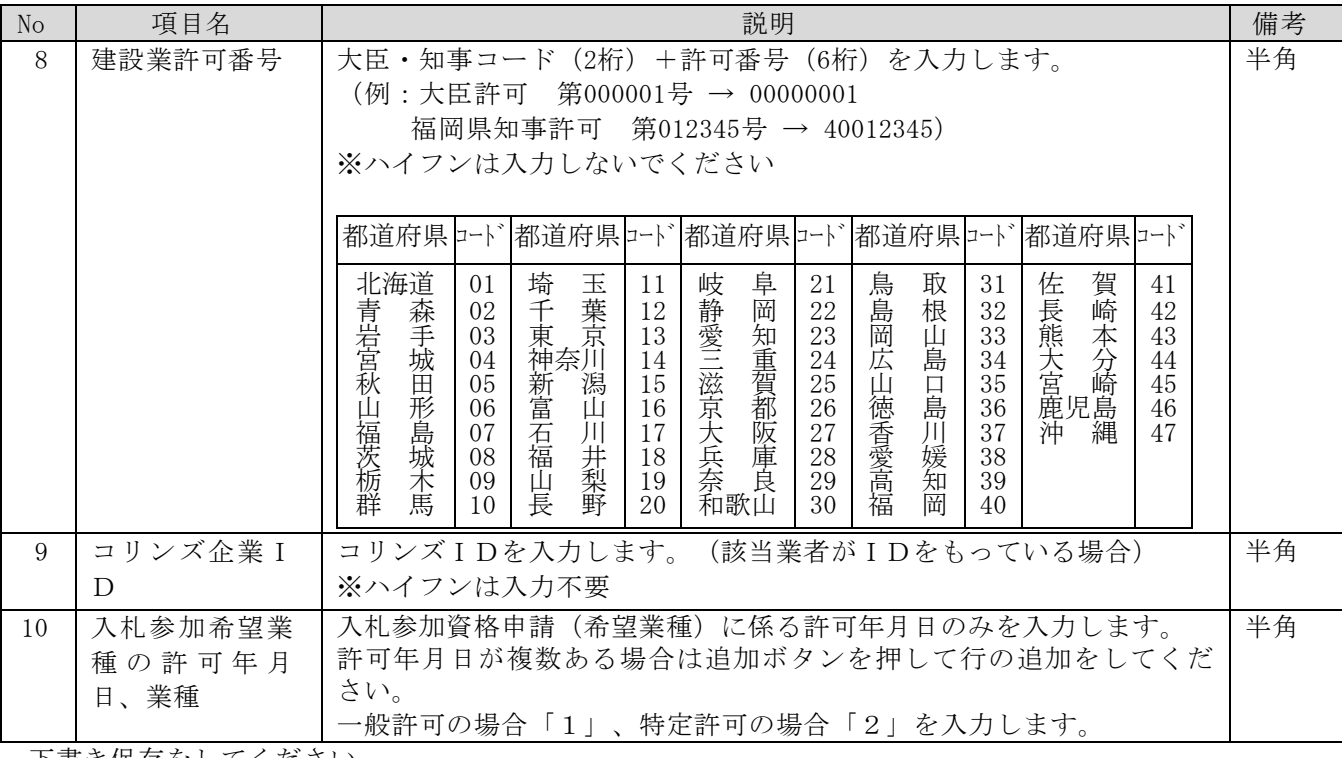

下書き保存をしてください。

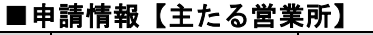

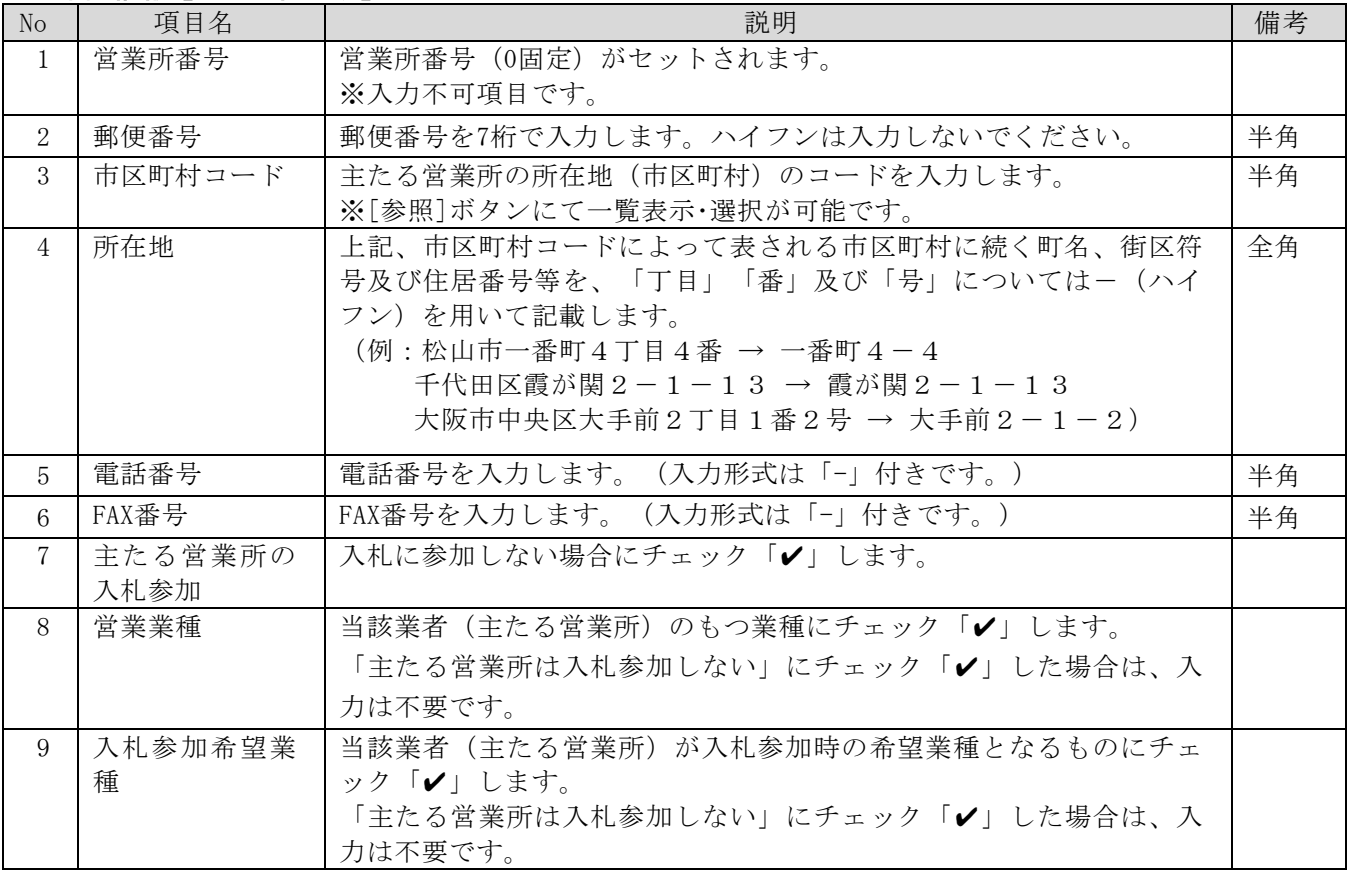

下書き保存をしてください。

# ■申請情報【受任営業所】

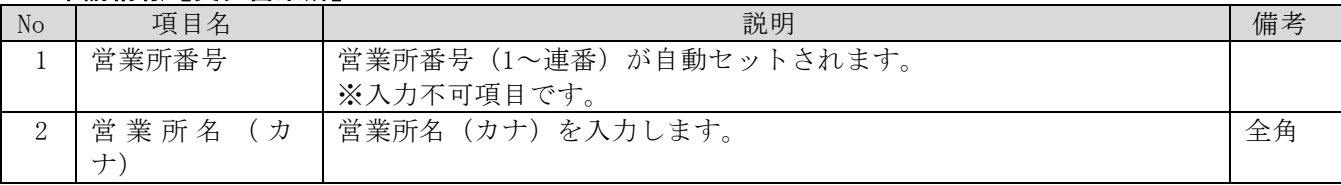

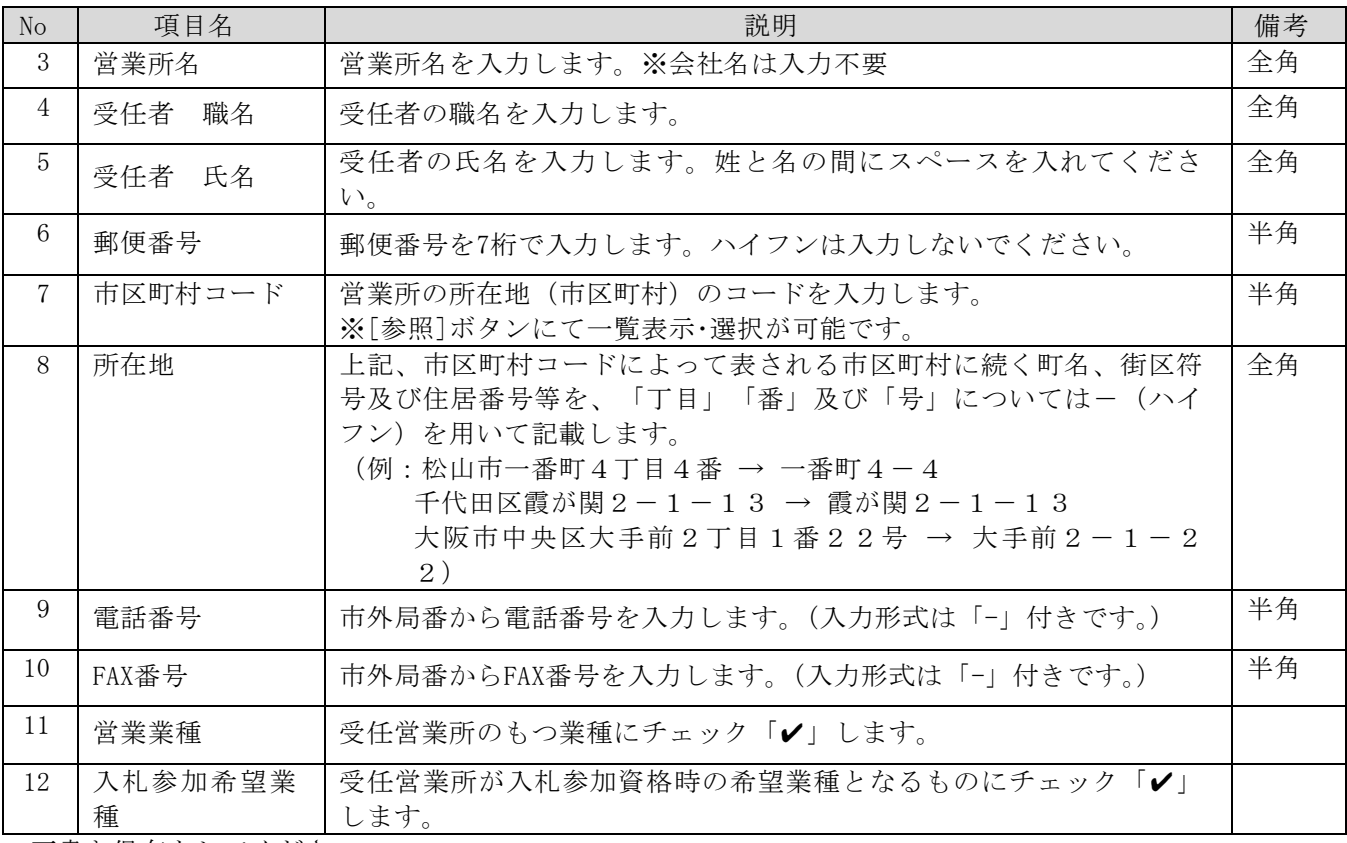

下書き保存をしてください。

## 申請までの作業手順 ※必ず①→②の手順で行ってください

- ①「確認用印刷」ボタンをクリックすると、入力した内容で入札参加資格審査申請[申請内容確認用]のPD Fファイルを出力します。「申請」ボタンをクリックした後では修正ができませんので、入力内容に間違 いがないか入念に確認してください。
- ②「申請」ボタンをクリックすると、情報が長崎県に即時送信されると同時に、入力した内容で入札参加資 格審査申請のPDFファイルを出力します。

再印刷する場合は「申請用印刷」ボタンをクリックしてください。

# ※入札参加資格申請書は「確認用印刷」ではなく「申請」ボタンをクリックして印刷したもの(右上に日付 が印字されたもの)を郵送してください。

#### 【注意!】

電子申請システムに入力し、「申請」ボタンをクリックしただけでは、申請は終了していません。 必ず、電子申請システムにより印刷した申請書及び添付書類をあわせて期限までに提出してください。 また、書類のみを提出しても電子申請システムで「申請」ボタンをクリックしないと申請は終了してい ませんので、ご注意ください。

#### 3 申請内容審査

J.

申請データの送信が終わりましたら、必要書類を郵送してください。 ※審査の結果については、ご担当者様にメールにより連絡いたしますので、返信用封筒(申請書控えに受付 印を押印して返送するため)や返信用はがき(受付確認用のはがき)は同封しないでください。

■審査の結果、修正箇所・不備書類があった場合 長崎県から不適正の通知メールがありますので、申請データの修正や不備書類を郵送してください。

■審査が終了した場合

担当者情報欄に登録されているメールアドレスあて、審査完了(適正)の連絡メールが送信されます。 受付期間終盤は申請が殺到し、適正メールが発行されるまで期間を要しますので、ご了承願います。

#### 4 変更の届出

 入札参加資格申請後に申請内容に変更が生じた場合には、変更の届出申請を行ってください。 この操作は、ID・パスワードを準備のうえ行ってください。

#### ①電子申請システムログイン → 入札参加資格申請 → 変更の届出

### ②入力要領

入力要領はⅢ-2「入札参加資格審査申請」(P3)の場合と同じです。

#### ■全体・主たる営業所・受任営業所共通

①届出年月日は自動表示されます。(注1)

- ②【全体】のページの「変更事項」欄に、変更事項、変更前、変更後、変更年月日(事実発生日)を入力 してください。変更事項が複数ある場合は、「追加」ボタンをクリックして行を追加してください。
- ③上記②で入力した表以下の、変更が生じた項目の欄の下段に変更内容を入力してください(主たる営業 所、受任営業所含む)。

「入札参加資格の取下げ」については、入札参加資格取下げにチェック「✔」してください。 受任営業所を削除する場合は「当該営業所の入札参加資格取下げ」にチェック「✔」してください。

(注1)電子申請システムから出力された「入札参加資格審査申請書記載事項変更届」については、出力 した日付が印字されますので、その日付のままで提出してください。

#### 【受任営業所の追加について】

 受任営業所の追加については、上記作業手順③の作業ができません。受任営業所の入力については 監理課で行いますので、①②の作業のみ行ってください。不明な点はお問い合わせください。

申請までの作業手順 ※必ず①→②の手順で行ってください

- ①「確認用印刷」ボタンをクリックすると、入力した内容で入札参加資格審査申請[申請内容確認用]のPD Fファイルを出力します。「申請」ボタンをクリックした後では修正ができませんので、入力内容に間違 いがないか入念に確認してください。
- ②「申請」ボタンをクリックすると、情報が長崎県に即時送信されると同時に、入力した内容で入札参加資 格審査申請のPDFファイルを出力します。

再印刷する場合は「申請用印刷」ボタンをクリックしてください。

※変更内容により添付書類が必要です。変更事項及び添付書類、郵送先についてはホームページでご確認 ください。

※入札参加資格審査申請書記載事項変更届は「確認用印刷」ではなく「申請」するボタンをクリックして印 刷したもの(右上に日付が印字されたもの)を郵送してください。

#### 【注意!】

電子申請システムに入力し、「申請」ボタンをクリックしただけでは、申請は終了していません。 必ず、電子申請システムにより印刷した変更届及び添付書類をあわせて提出してください。 また、書類のみを提出しても電子申請システムで「申請」ボタンをクリックしないと申請は終了してい ませんので、ご注意ください。

変更の届出の内容審査については、入札参加資格審査申請の場合と同じです。 ※Ⅲ―3「申請内容審査」参照(P5)

# 5 その他の入力要領

# ■入札参加資格申請システムログイン画面

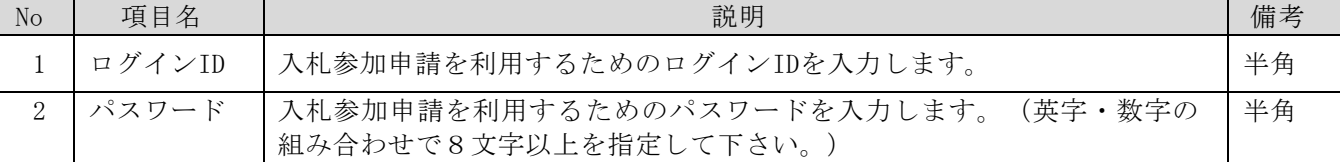

## ■入札参加資格申請利用担当者編集画面

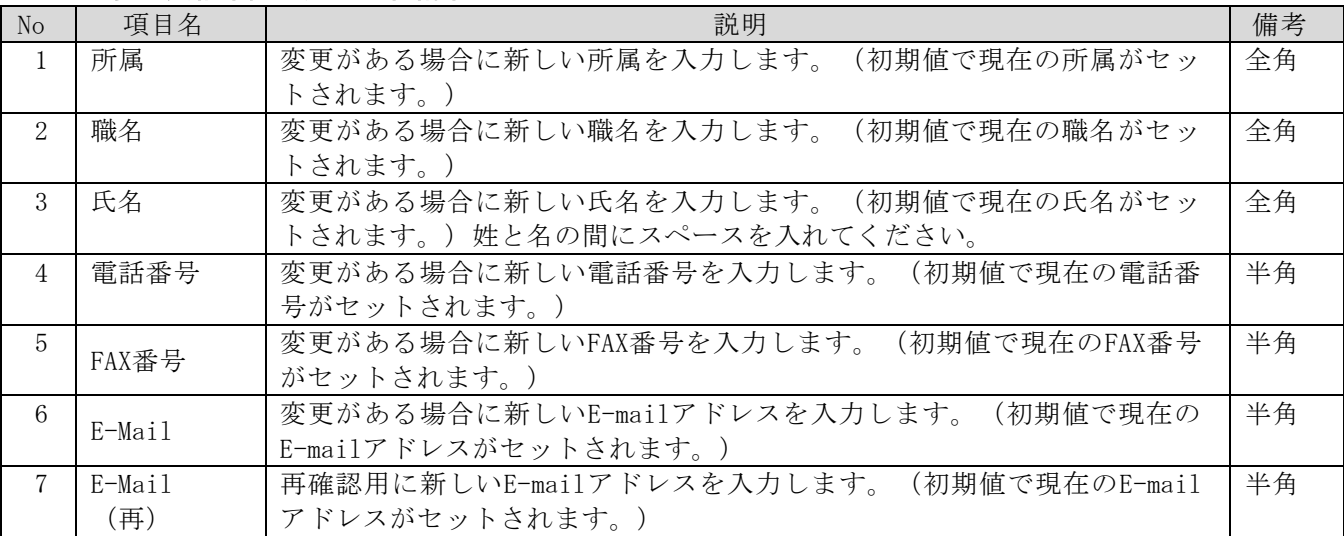

## ■パスワード変更画面

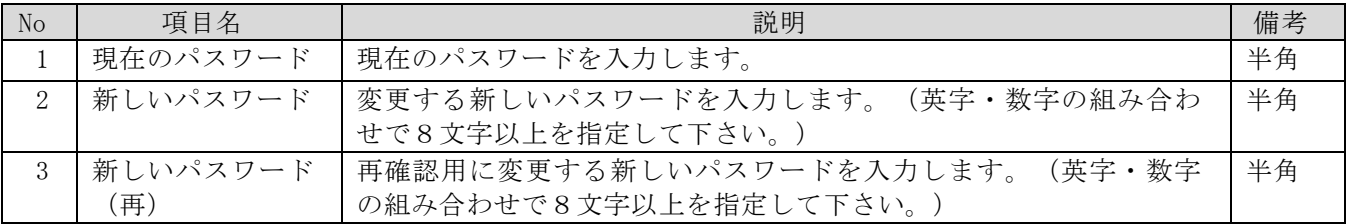

### ■パスワード再送画面

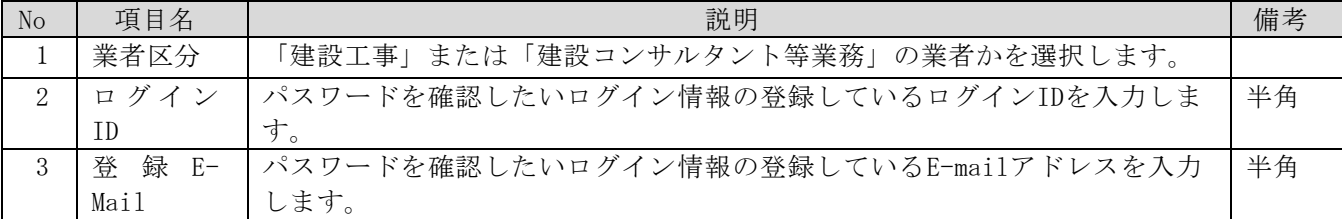

# **Ⅳ Q&A**

Q ID・パスワードを忘れてしまいました。

 A 入札参加資格申請システムログイン画面で「パスワードを忘れた方はこちら」ボタンをクリック して、登録されたメールアドレスへパスワードを再送する画面を開き、手続きを行ってください。 また、ID・パスワードには有効期間はありませんので、保管に注意してください。

 Q ログインしようとするが、「入力されたログインIDには、ログインが許可されていません」 というメッセージが表示され、ログインできません。

 A IDとパスワードを3回間違えるとロックがかかります。 建設業指導班 (TEL 095-894-3015) までお電話ください。 Q 申請ボタンを押した後に、内容の誤りに気がつきました。

 A 申請ボタンを押した後では訂正できません。 建設業指導班 (TEL 095-894-3015) までお電話ください。

# **Ⅴ 問い合わせ先**

入札参加資格申請及びシステム全般についての問い合わせ先 **長崎県土木部監理課 建設業指導班 TEL 095-894-3015** (受付時間:午前9時から午後5時まで(ただし正午から1時及び土・日・休日を除く))